# **在线学习平台使用手册**

### 一、学员注册

### (一)登录

学员登录"中国石油大学(华东)继续教育学院"网站 <http://upce.upc.edu.cn/>, 请点击页面右侧的导航图片(如图 1.1), 将 打开"临沂市 2018年年专业技术人员继续教育在线学习"专题网站(简称 专题学习网站)(如图 1.2 所示)。

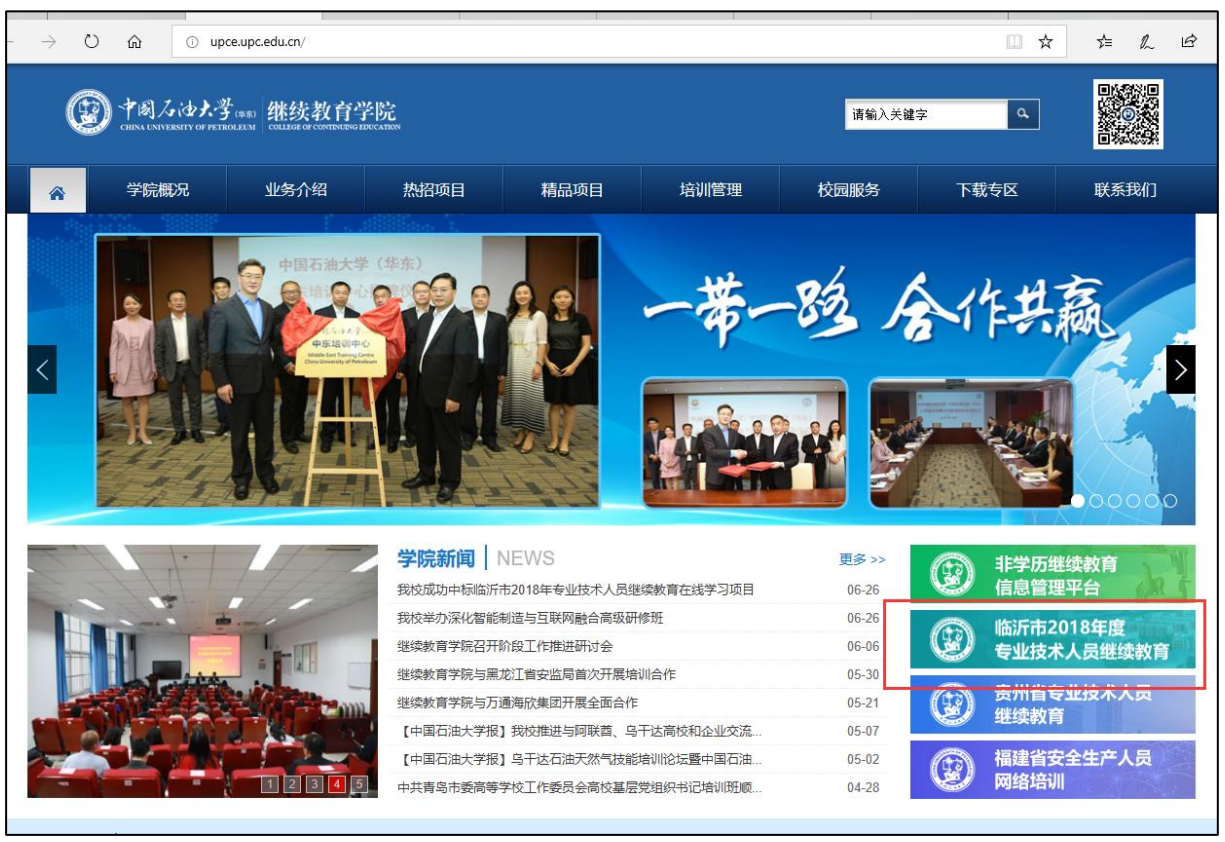

图 1.1 中国石油大学(华东)继续教育学院网站

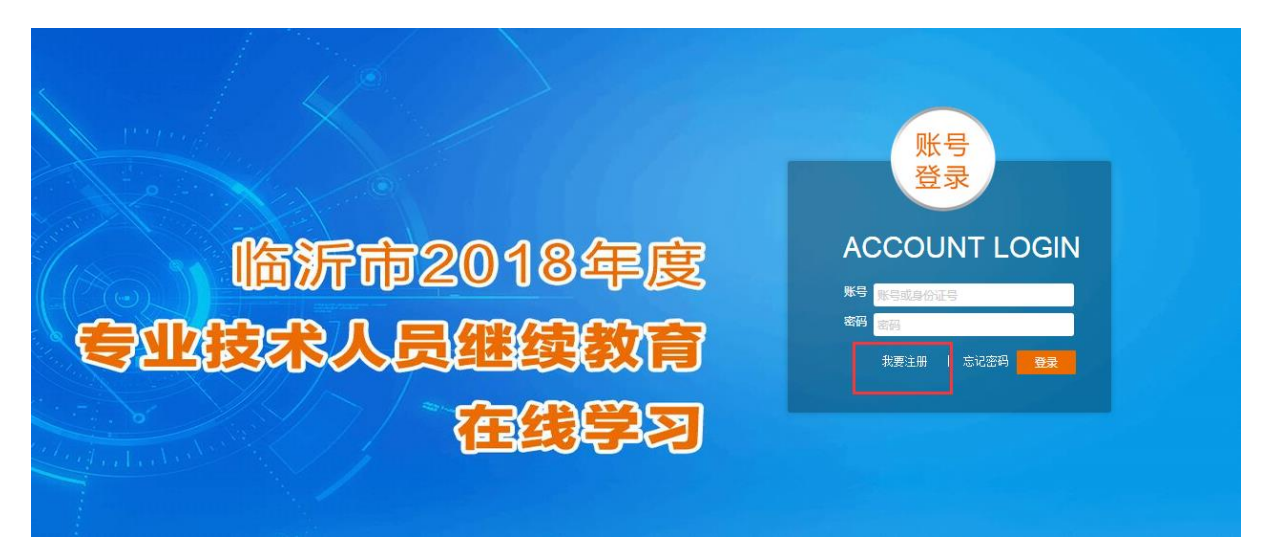

#### 图 1.2 专题学习网站

首次登陆专题学习网站需要注册,已注册学员直接输入账号、密码进 行登录。

## (二)注册

填写学员个人信息后,点击"注册"按钮;注册成功后,第一次会自 动登录。

注册时,请认真填写所属机构、身份证号、职称、手机号、邮箱等相 关信息。

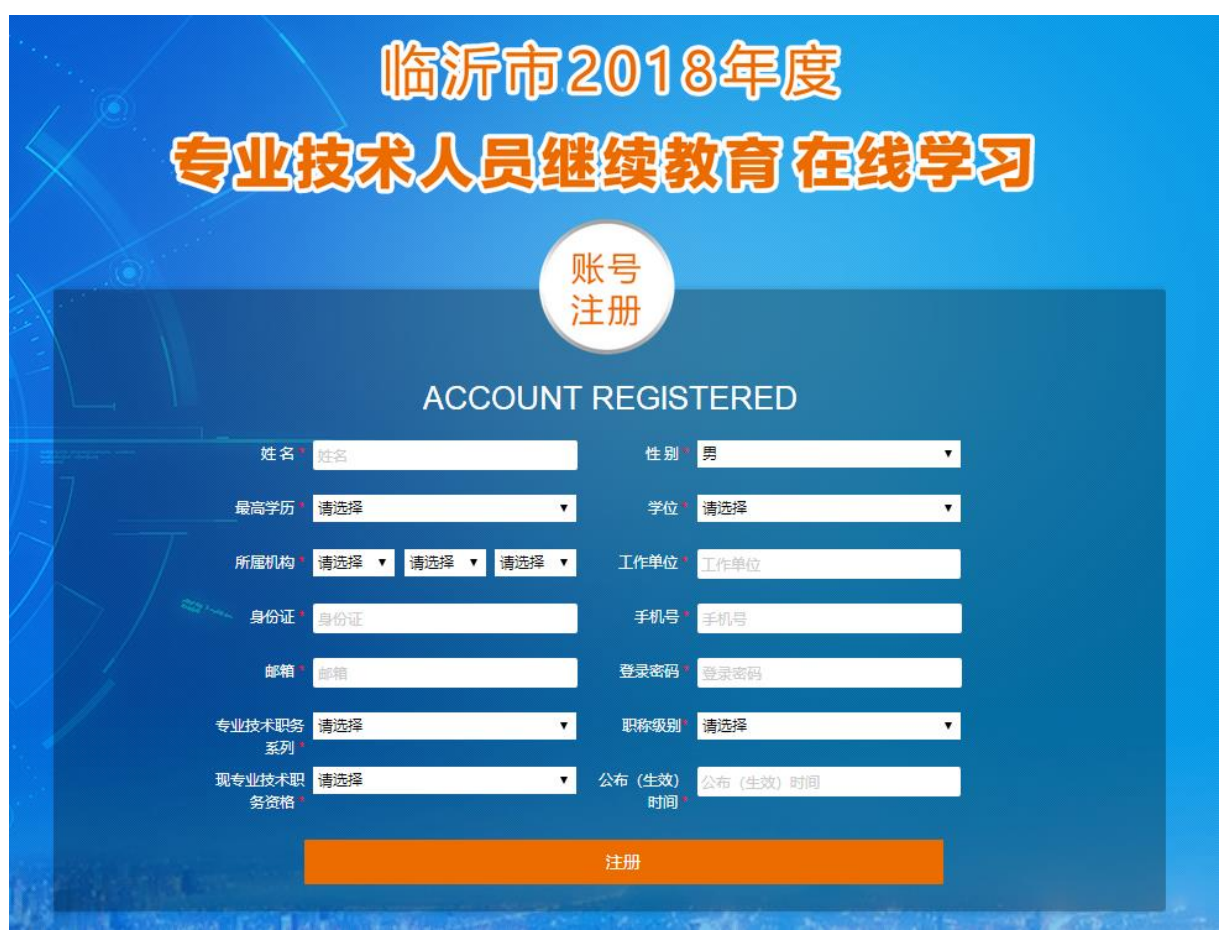

图 1.3 注册页面

登录后,默认显示学员工作室首页(如图 1.4)

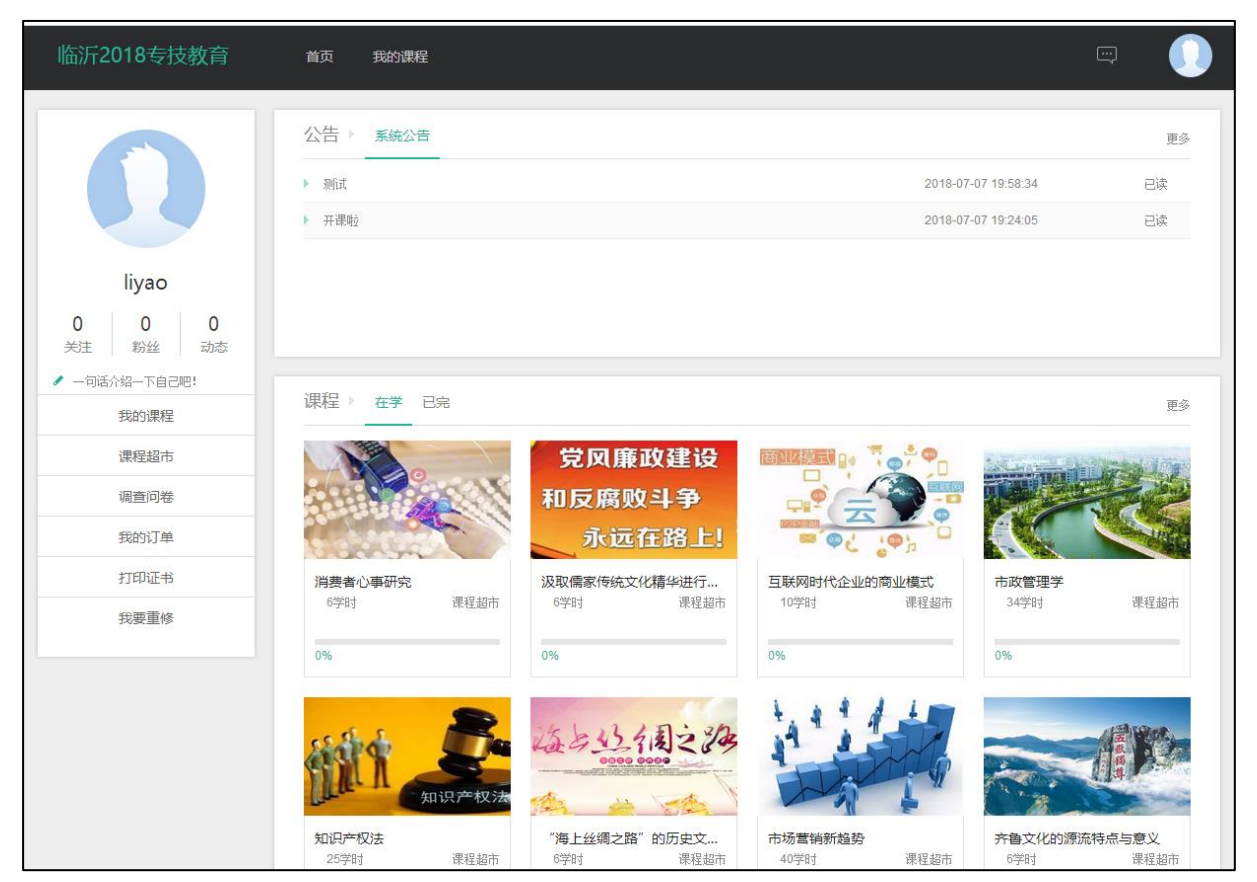

图 1.4 学员登录显示页面

点击学员姓名上方的头像,可以完成设置显示头像,修改注册信息, 修改登录密码的操作。

### (三)阅读公告

首先学员须仔细阅读"系统公告"栏目中的"课程目录公告"和"收 费标准公告",明确本次在线学习需要达到的学时数后再进行选课。

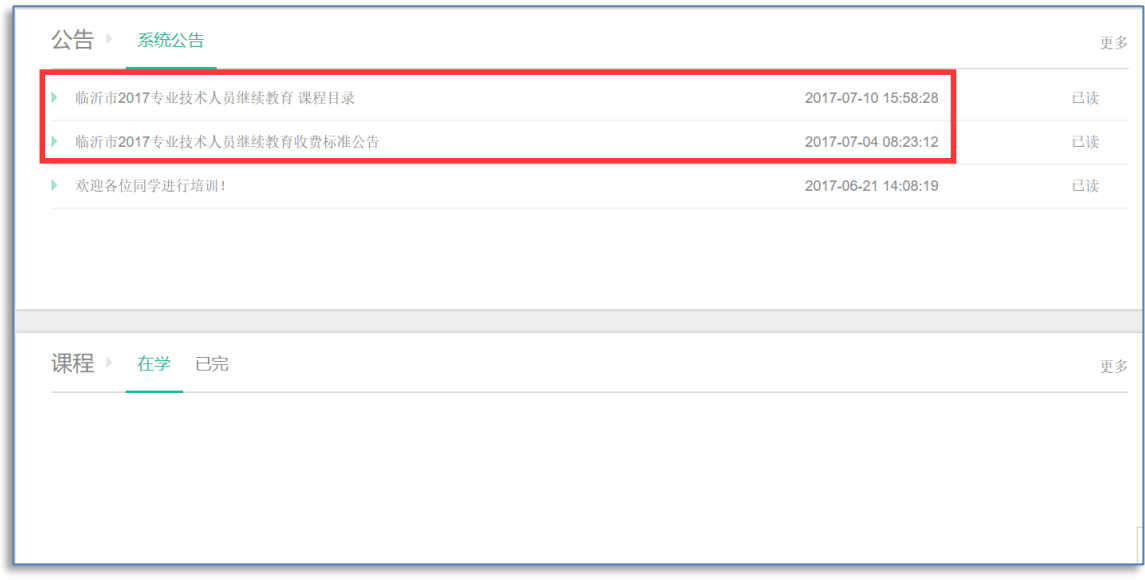

图 1.5 系统公告页面

# 二、选课缴费

## (一)选课

1.学员工作室首页,点击左侧导航栏中的"课程超市"栏目,将打开"课 程超市"页面,如下图。

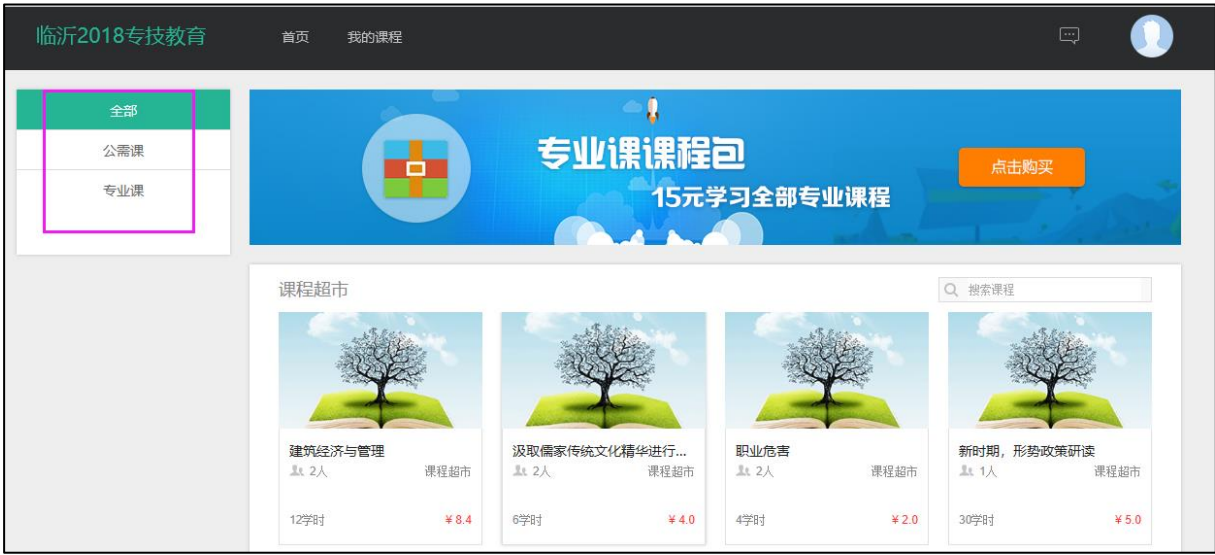

图 2.2.2 课程超市页面

2018 继续教育课程分为两部分,专业课和公需课,如下表:

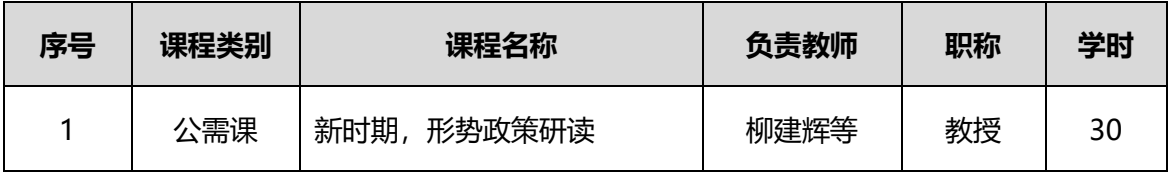

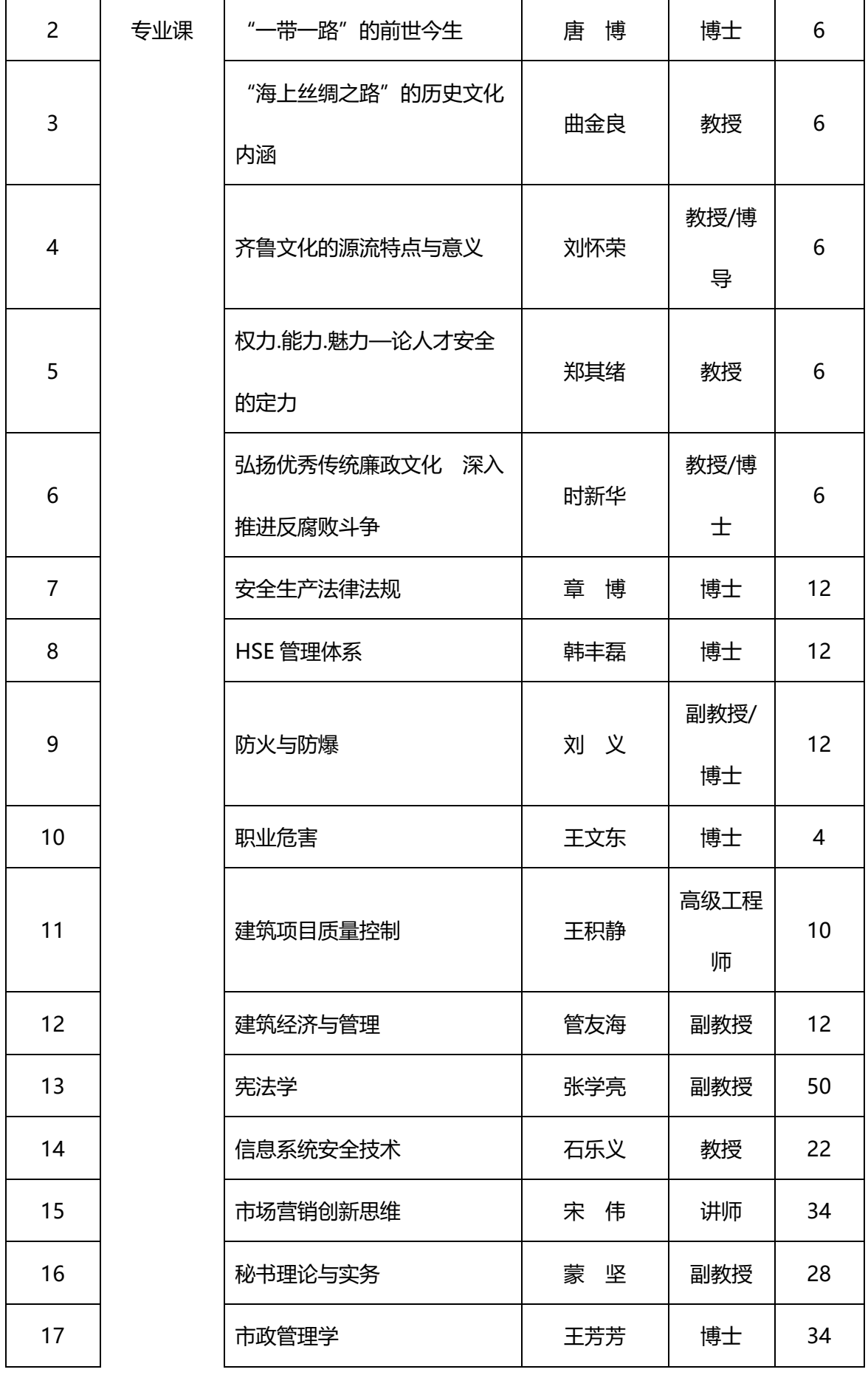

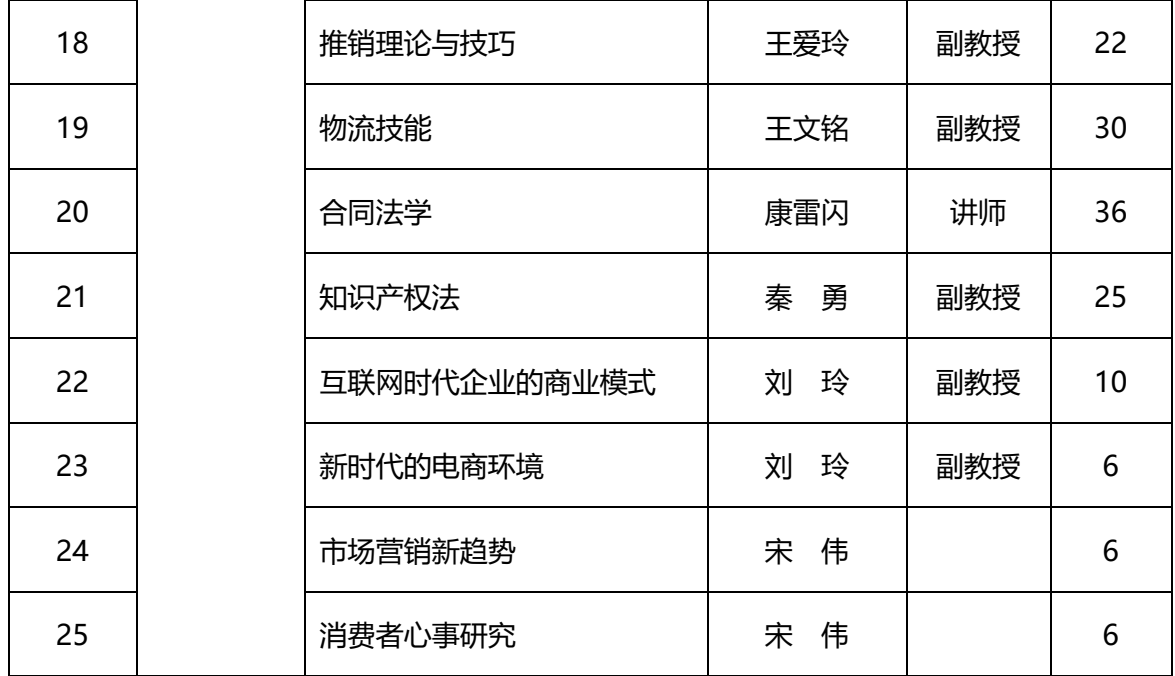

 选课分为两种情况,一是根据课程按需进行选课;二是选择课程包;"专 业课课程包"包含所有 2018 专业课程。

 费用说明:专业课课程包的费用为 15 元;公需课课程包的费用为 5 元; 如果按分课程按需选课,则需要按课程学时支付相关学习费用,即每学时 0.7 元。

#### (二)缴费

1.点击专业课课程包的"点击购买"按钮(以选择专业课课程包为例介 绍缴费步骤)。

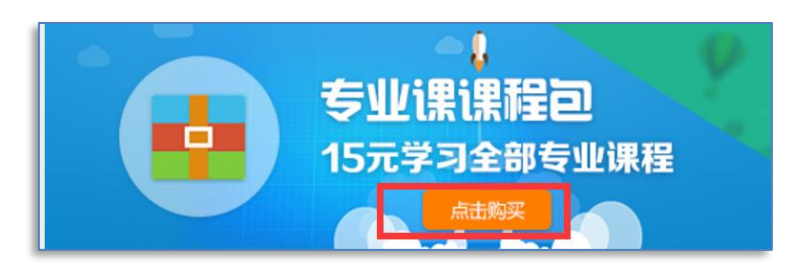

图 2.3.1 选择专业课课程包页面

2.提交订单页面(默认微信支付)

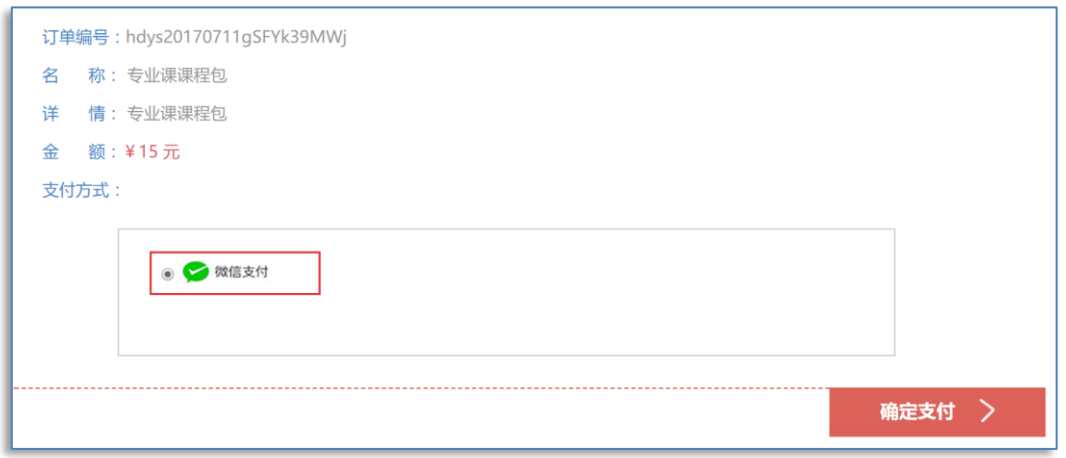

图 2.3.2 提交订单页面

3.确定支付后,弹出支付二维码(生成的二维码需要在 120 分钟内完成 支付操作,超过120分钟二维码失效)

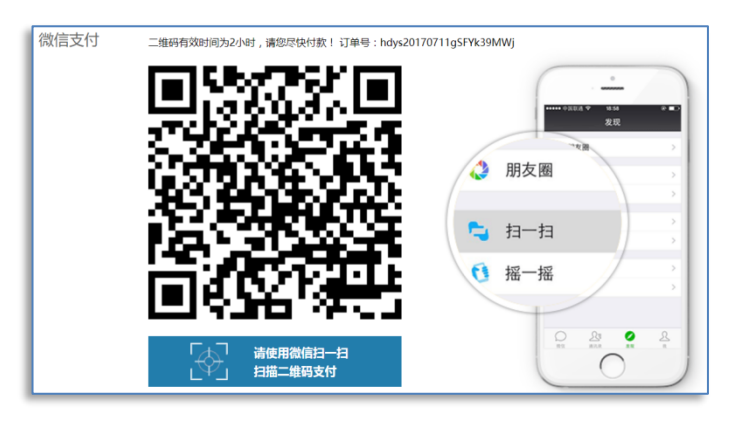

图 2.3.3 二维码支付页面

4.使用微信扫描并点击"立即支付"。(在进行支付时,请一定注意收 款方为<mark>中国石油大学教育发展中心</mark>,如果为其他单位,请谨慎支付。)

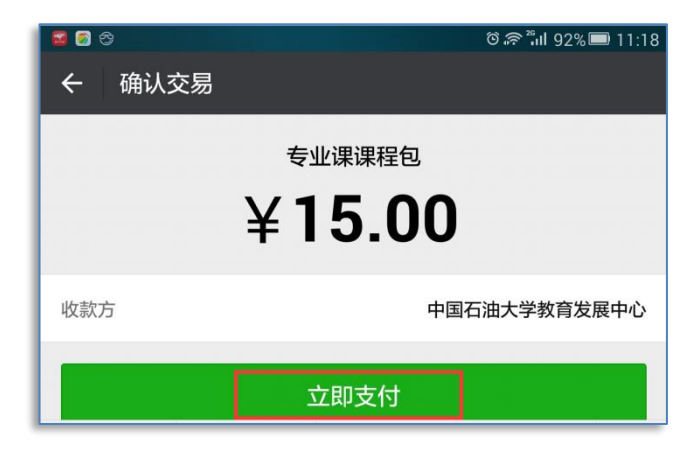

图 2.3.4 微信付款页面

5.支付成功,学员工作室会弹出缴费成功提示

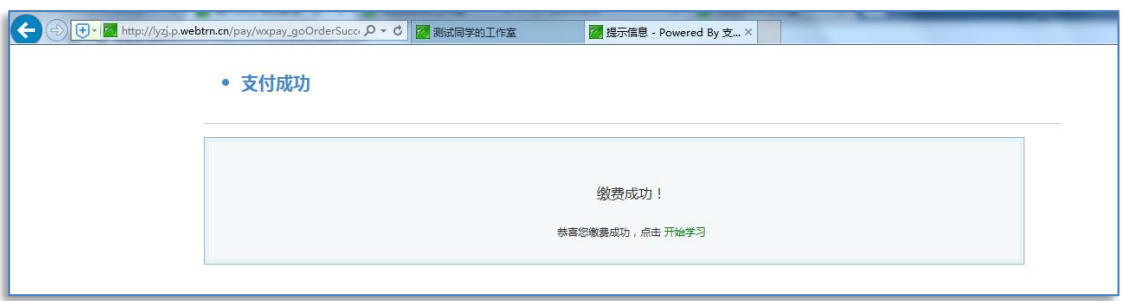

图 2.3.5 缴费成功提示页面

6.刷新工作室"我的课程"栏目页面,可看到已经选课并成功缴费的课 程。课程名称清晰的显示了该门课程的学习进度。

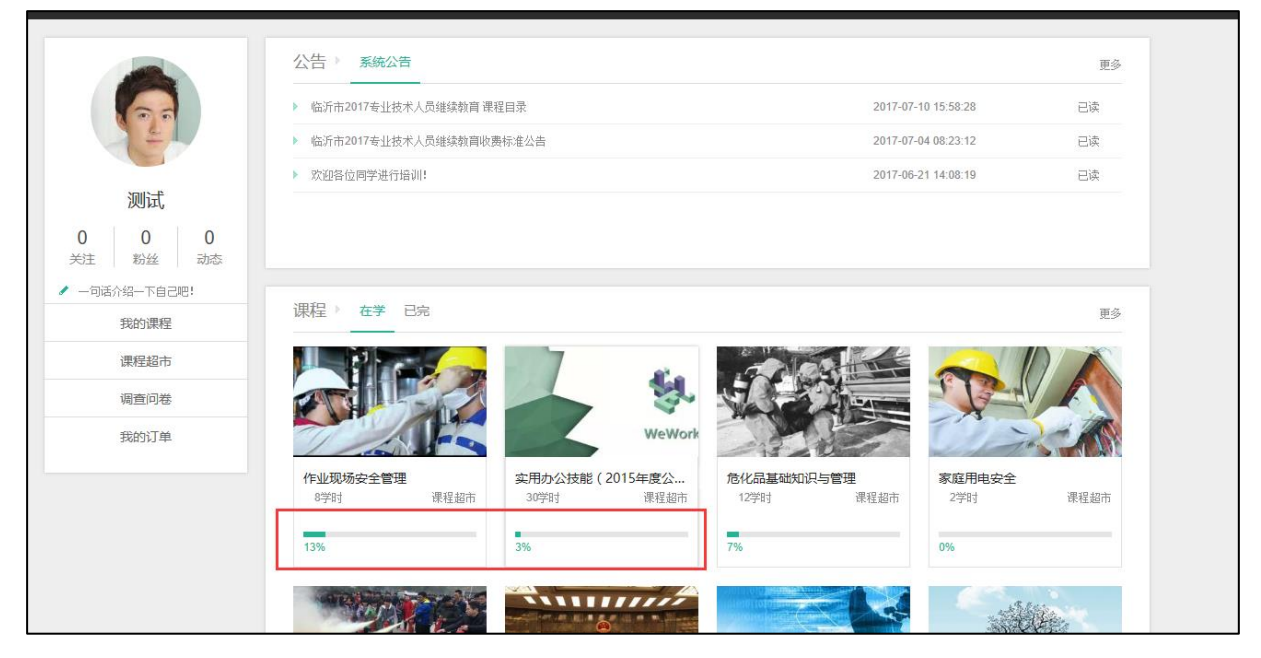

图 2.3.6 学员课程显示页面

7.在"课程超市"栏目中,单个购买课程的操作和购买课程包的操作类 似。首先选择一门课程,在打开的课程页面点击"加入课程"按钮,最后 进行支付,课程就加载在"我的课程"里面(操作如图 2.3.7-2.3.9)。

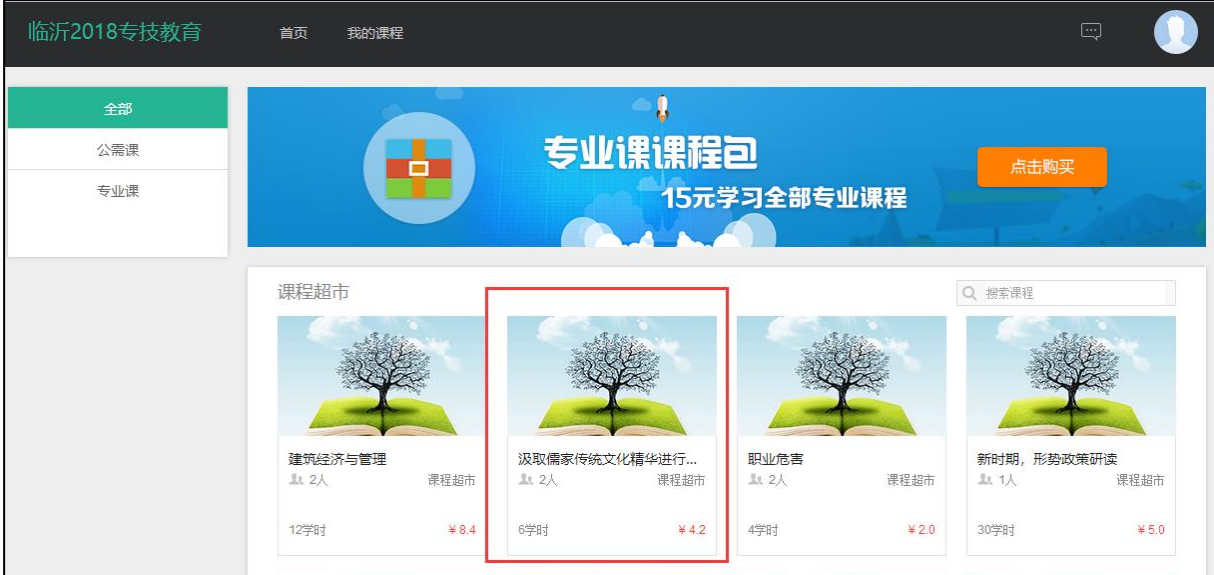

图 2.3.7 课程超市选课页面

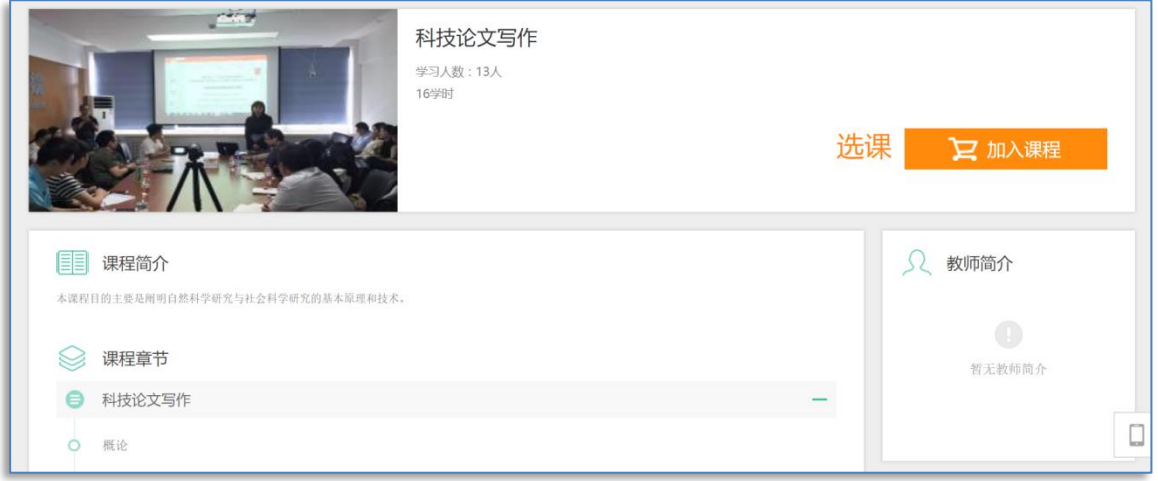

图 2.3.8 课程购买页面

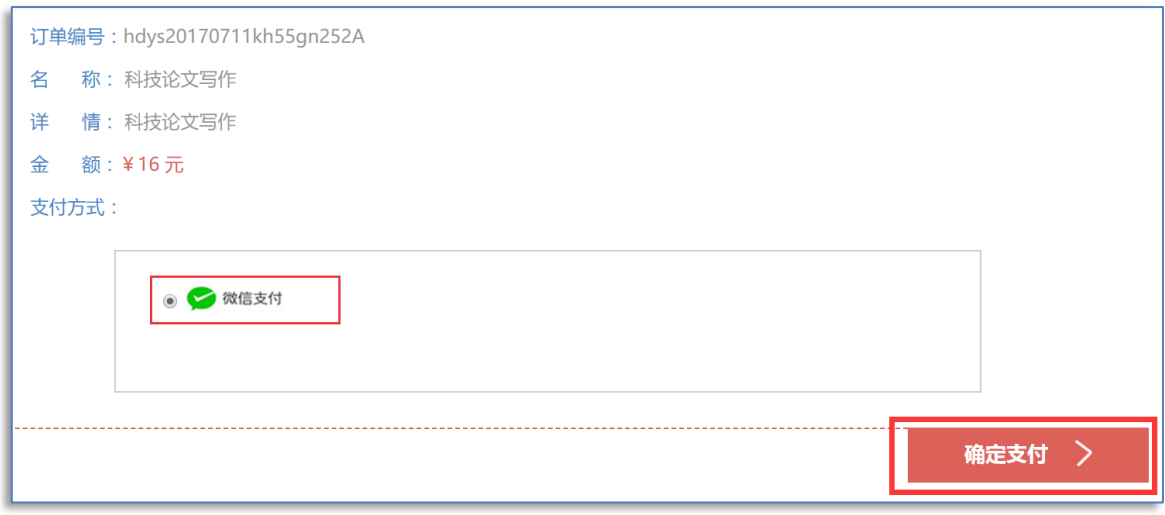

#### 图 2.3.9 提交订单页面

三、PC 端学习

#### (一)课程学习

1.杳看课程简介和教师简介。该栏目介绍了课程和教师的基本信息,明 确本门课程学习目标和目的。

2.课件学习,要注意以下几点。

(1)视频播放过程中首次观看视频不能拖动进度条,即使拖动进度条 看完视频,拖动部分也不记录在学习进度中。学员每次退出课程,再进入 课程学习,系统默认从上一次退出的地方继续学习。

在每个视频的下方,有"我的观看轨迹",如下图。如果拖动视频播 放,在学习进度条中将显示为灰色,代表此块内容还没有进行学习。而只 有当学习进度条全部为绿色时,该视频的学习进度才为 100%。

今年所有学习,全部按章节顺序进行学习,即第一章节没有学习完, 不能进行第二章节的学习。

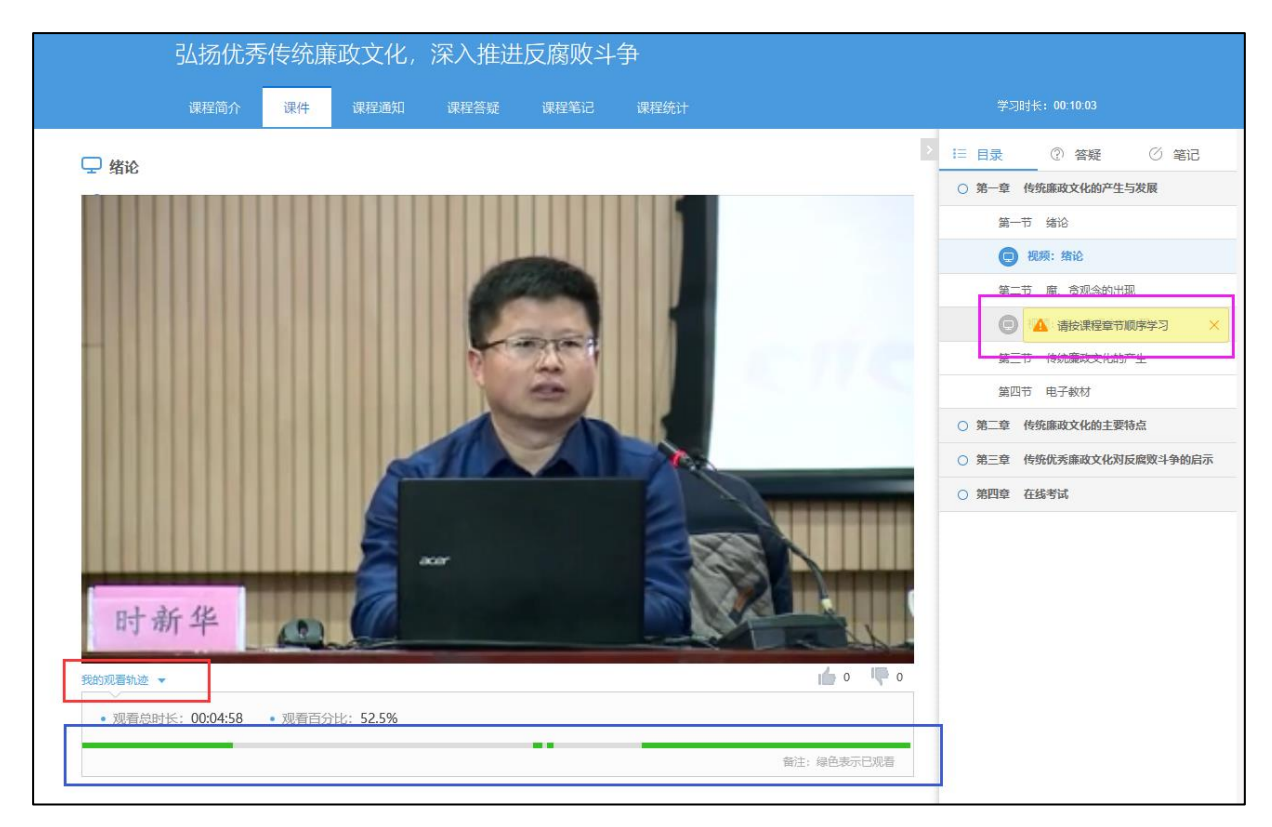

(2)观看时长超过 10 分钟的视频时,系统会不定时弹出即时问题,

如"是否继续学习?",选择"是",点击"提交"按钮,再点击"继续 学习"按钮,视频方能继续播放(如图 3.1.2)。

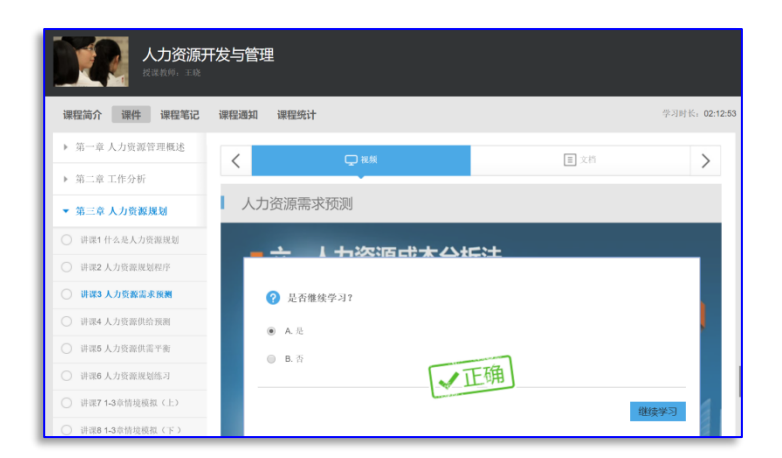

图 3.1.2 即时问答题

(3)当连续学习该门课程超过 30 分钟时,系统会出现一个弹出对话 框,点击"确定",才可继续学习(如图 3.1.3)。

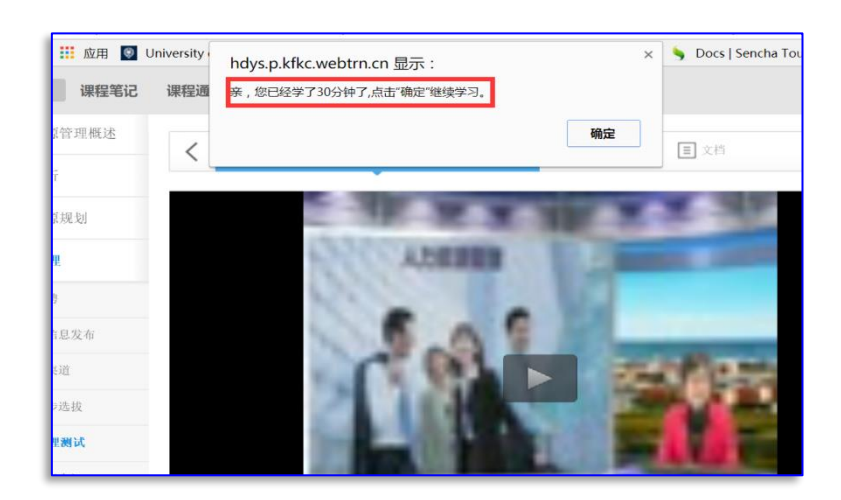

图 3.1.3 30 分钟弹出对话框

(4)所有课程除了视频学习资源,还提供了课程 PPT 及部分文档资料, 请各位学员务必进行浏览(PPT 及文档资料的学习也记录在课程考核成绩 中)。浏览 PPT 如图 3.1.4 所示。

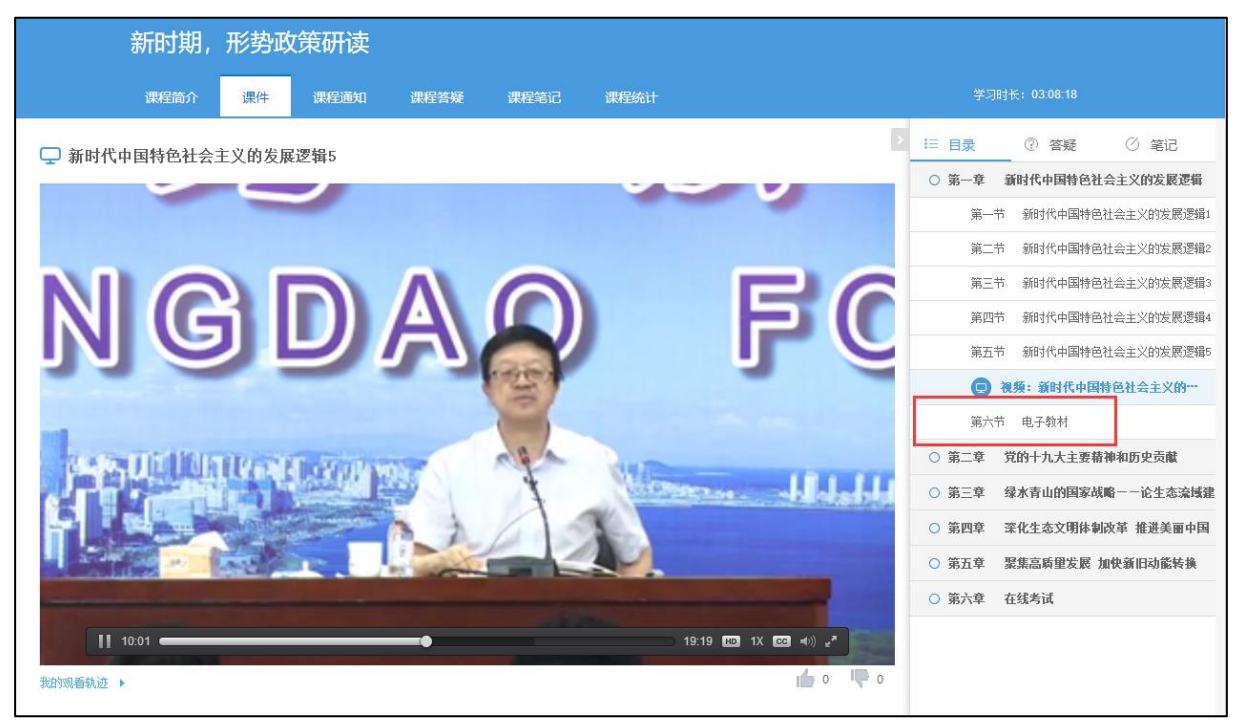

图 3.1.4 课程 PPT 学习

(5)不仅仅可以通过电脑进行学习,用手机也可以学习(手机学习, 学习记录会同步到 PC 端)。

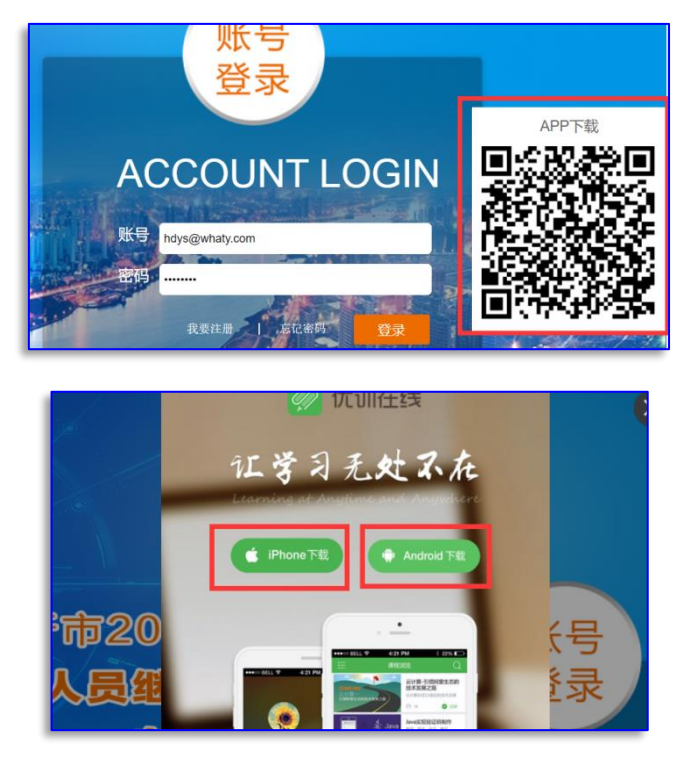

图 3.1.5 首页 APP 下载二维码

3.学员在课程中还可以做笔记,查看课程中的通知,查看成绩和各种 分析统计数据。

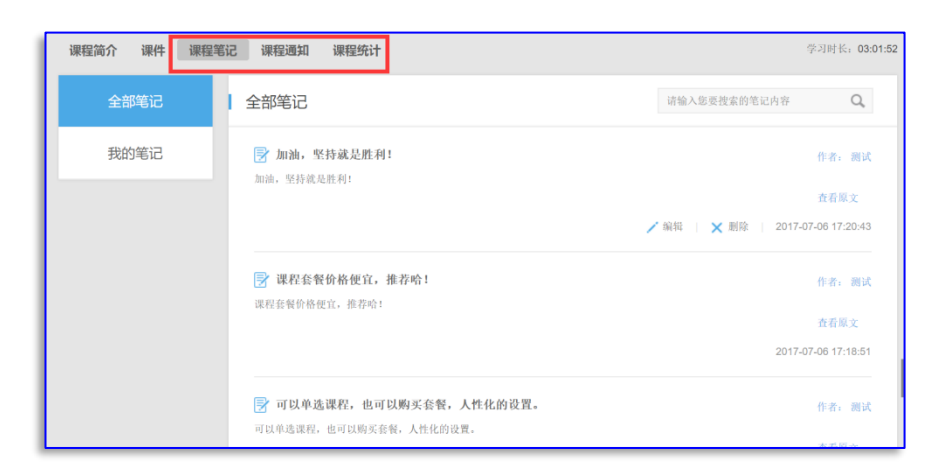

图 3.1.7 查看笔记和通知公告

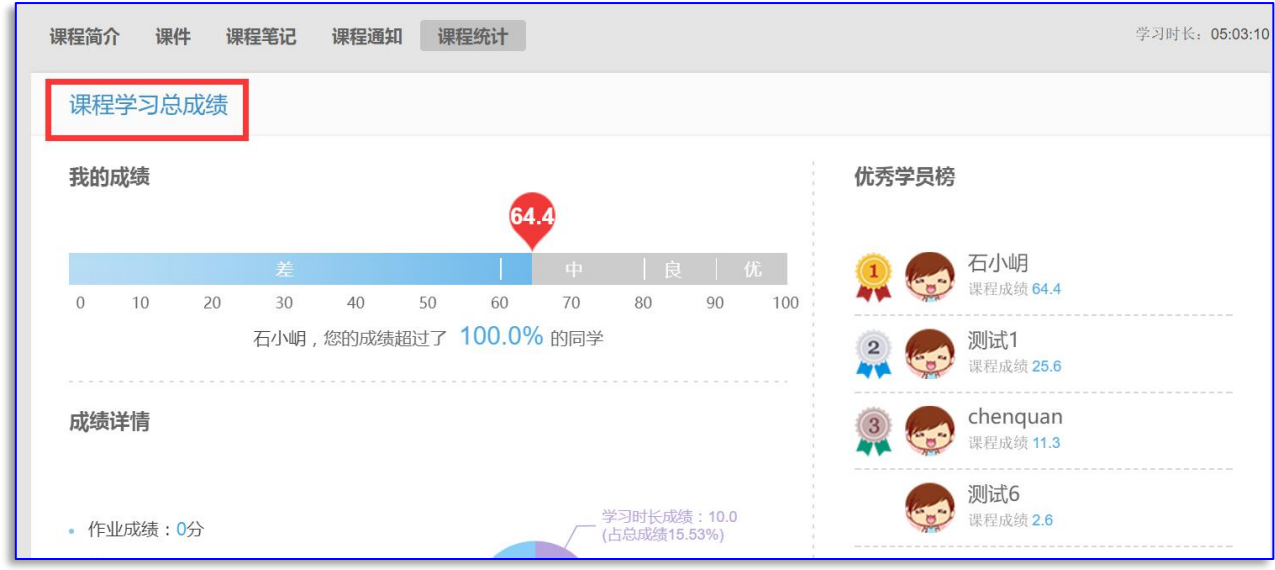

图 3.1.7 查看课程总成绩等信息

### (二)在线考试

(1)课程的最后两个章节是资料下载和课程考试章节,打开课程考试 章节,点击"去考试"按钮就能进入考试。

【备注】每门课程有 <mark>3 次</mark>考试机会,试卷满分是 100 分,成绩超过 60 分即为该课程考试合格。3 次考试的最高成绩为课程考试成绩。

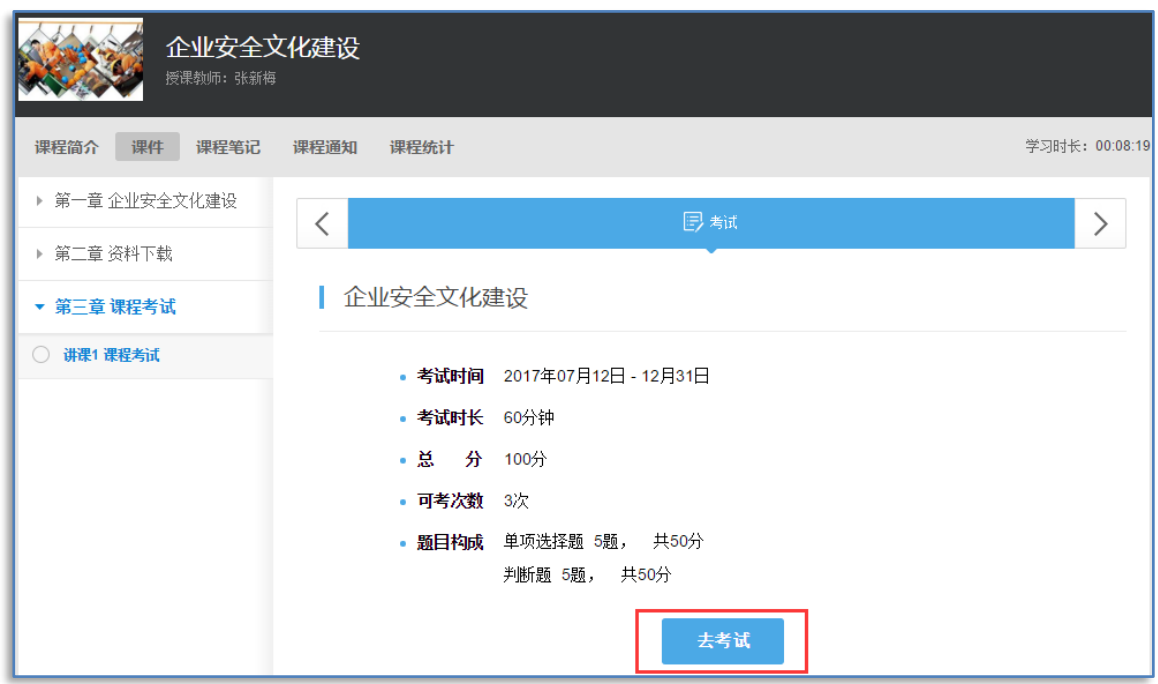

图 3.1.7 查看课程考试

(2)进入课程考试,所有考试试题的题型均为客观题,即单选题、多 选题或判断题。课程考试页面,左侧为导航,右侧为试题。左侧导航列表 出本次考试包含几种题型,有多少题目。点击题目序号可快速找到该题; 有背景颜色的序号代表该题目已做。考试页面左上角是本次试卷作答还剩 时间。试卷作答完毕请点击页面右上角的"交卷"按钮。

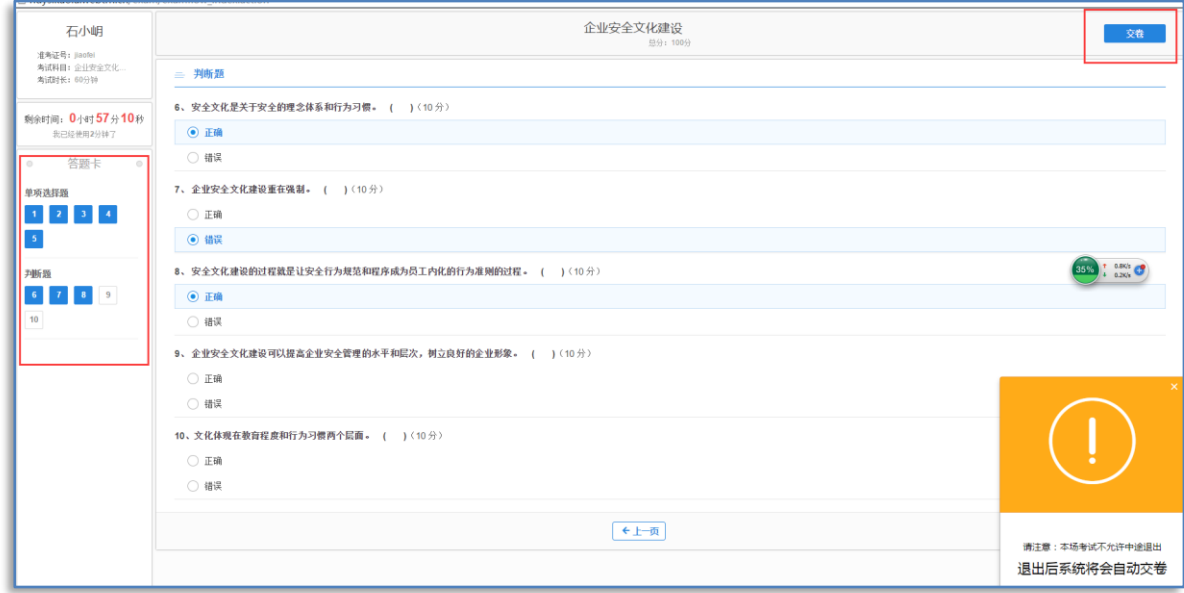

图 3.1.8 课程考试页面

注意: 如果学员在答题过程中误将考试页面关闭, 请及时返回课程页 面继续答题。如果学员没有提交试卷并将课程页面关闭,系统会判断为交 卷,并给出本次考试成绩。

#### (三)成绩组成

课程考核成绩由"课程考试成绩"、"学习资源完成率"两部分组成。 要求学员必须把所有的学习资源(包括视频及相关 PPT 文档资料)都需要 看完,并且课程考试成绩在 60 分以上,才视为该课程考核合格。